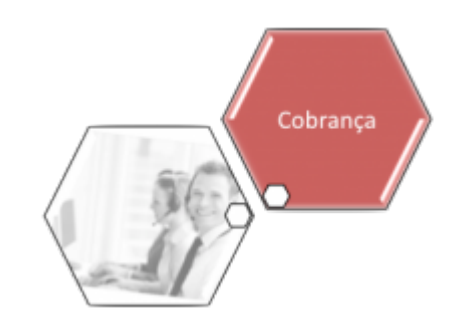

# **Efetuar Negociação de Débitos**

O objetivo desta funcionalidade (desenvolvida para a **MANAM**) é efetuar as negociações de débitos para um imóvel específico. Ela pode ser acessada via **Menu do sistema**, através do caminho: **[GSAN](https://www.gsan.com.br/doku.php?id=ajuda:pagina_inicial) > [Cobranca](https://www.gsan.com.br/doku.php?id=ajuda:cobranca) > [Parcelamento](https://www.gsan.com.br/doku.php?id=ajuda:cobranca:parcelamento) > Consultar Negociação de Débitos**.

Feito isso, o sistema visualiza a tela de consulta a seguir:

### **Observação**

**Informamos que os dados exibidos nas telas a seguir são fictícios, e não retratam informações de clientes.**

Last update: 31/08/2017 02:11 ajuda:cobranca:efetuar\_negociacao\_de\_debitos https://www.gsan.com.br/doku.php?id=ajuda:cobranca:efetuar\_negociacao\_de\_debitos

 $2.23$ 

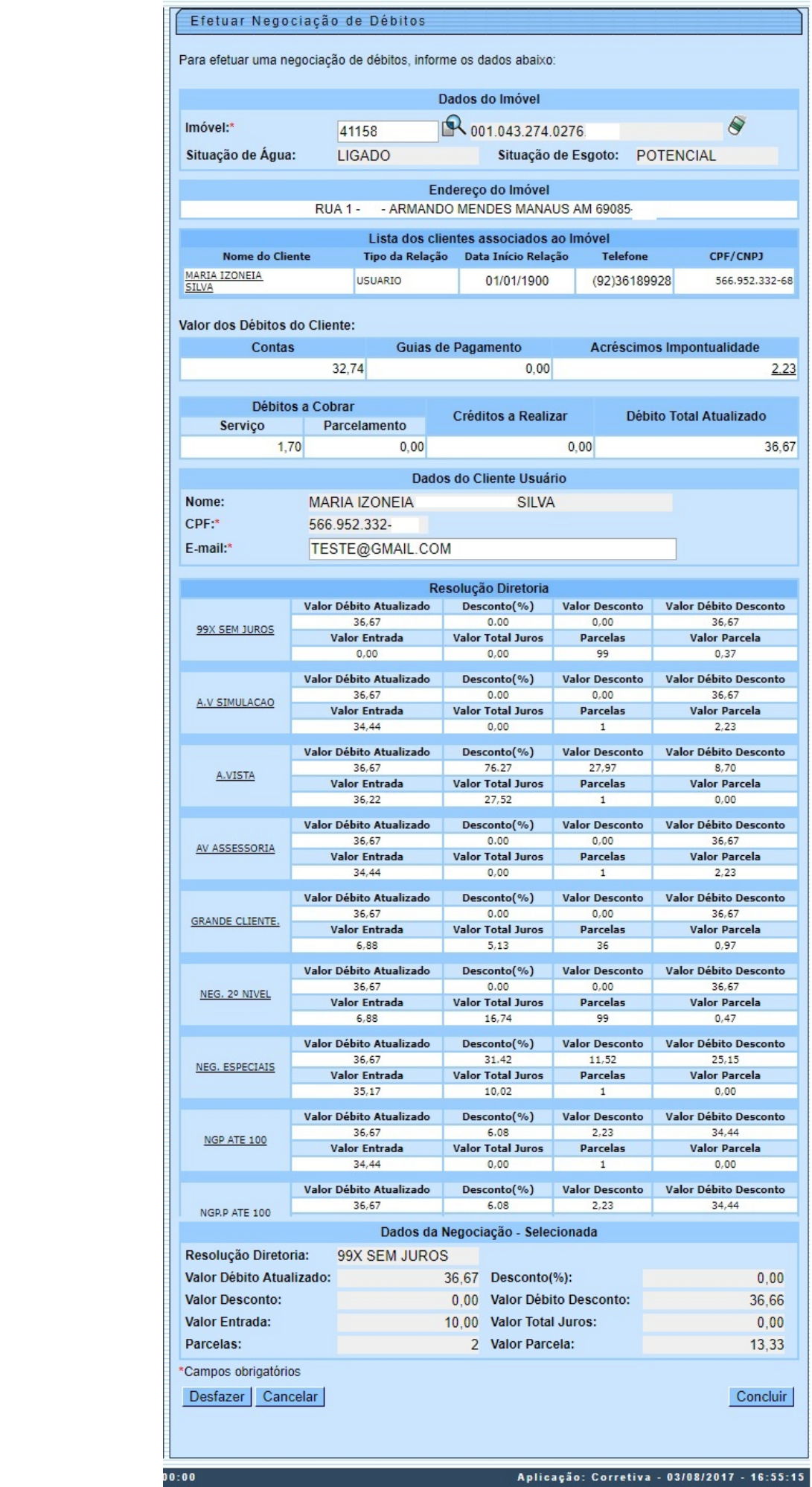

Base de Conhecimento de Gestão Comercial de Saneamento - https://www.gsan.com.br/

Acima, informe obrigatoriamente a matrícula do imóvel e tecle Enter ou clique em  $\mathbb{R}$ , link **[Pesquisar Imóvel](https://www.gsan.com.br/doku.php?id=ajuda:pesquisar_imovel)**, que o sistema apresenta a tela para que você informe os parâmetros e efetue a pesquisa dos imóveis. Uma vez localizado o imóvel, selecione-o, clicando no link correspondente.

Para apagar o conteúdo do campo, clique no botão ao lado do campo em exibição. Localizado o imóvel, os demais campos da funcionalidade são preenchidos automaticamente, caso o imóvel em questão tenha débitos em aberto. A exceção é o campo **E-mail**, que deve ser informado obrigatoriamente, de forma manual e por extenso, permitindo a inclusão, no próprio campo, de mais de um e-mail, separados por ponto-vírgula. Dependendo do cadastro, é possível que seja apresentado neste campo o email do cliente responsável. É possível também informar outro número de CPF, caso não conste nenhum no cadastro do cliente.

Ao clicar no link **Nome do Cliente**, do quadro **Lista dos clientes associados ao imóvel**, o sistema acessa a tela **[Consultar Dados do Cliente](https://www.gsan.com.br/doku.php?id=ajuda:consultar_dados_do_cliente)**, onde é possível verificar detalhes sobre os dados do cliente, seja ele pessoa física ou jurídica. Ao clicar no link **Acréscimos Impontualidade**, do quadro **Valor dos Débitos do Cliente**, o sistema visualiza a tela com os acréscimos referentes ao débito em aberto, caso estes acréscimos sejam diferentes de zero:

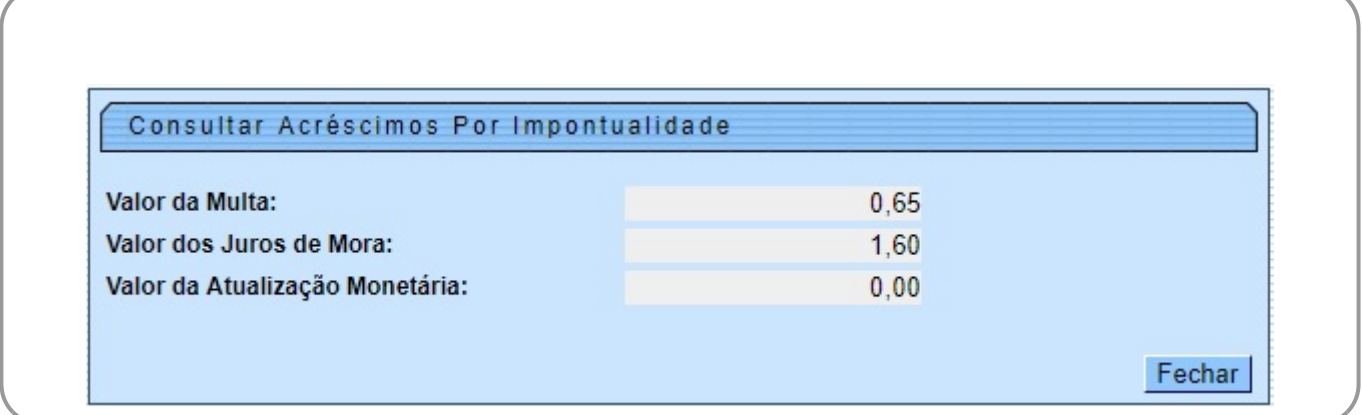

Acima, o sistema apresenta os valores que compõem o valor dos acréscimos por impontualidade: valor total das multas, valor total dos juros de mora e o valor total das atualizações monetárias. No quadro **Resolução Diretoria**, vemos os vários tipos de negociação disponíveis para o imóvel via uma resolução de diretoria (RD). Clicando no link relacionado a qualquer RD, o sistema acessa a tela com as opções de parcelamento relacionadas à RD:

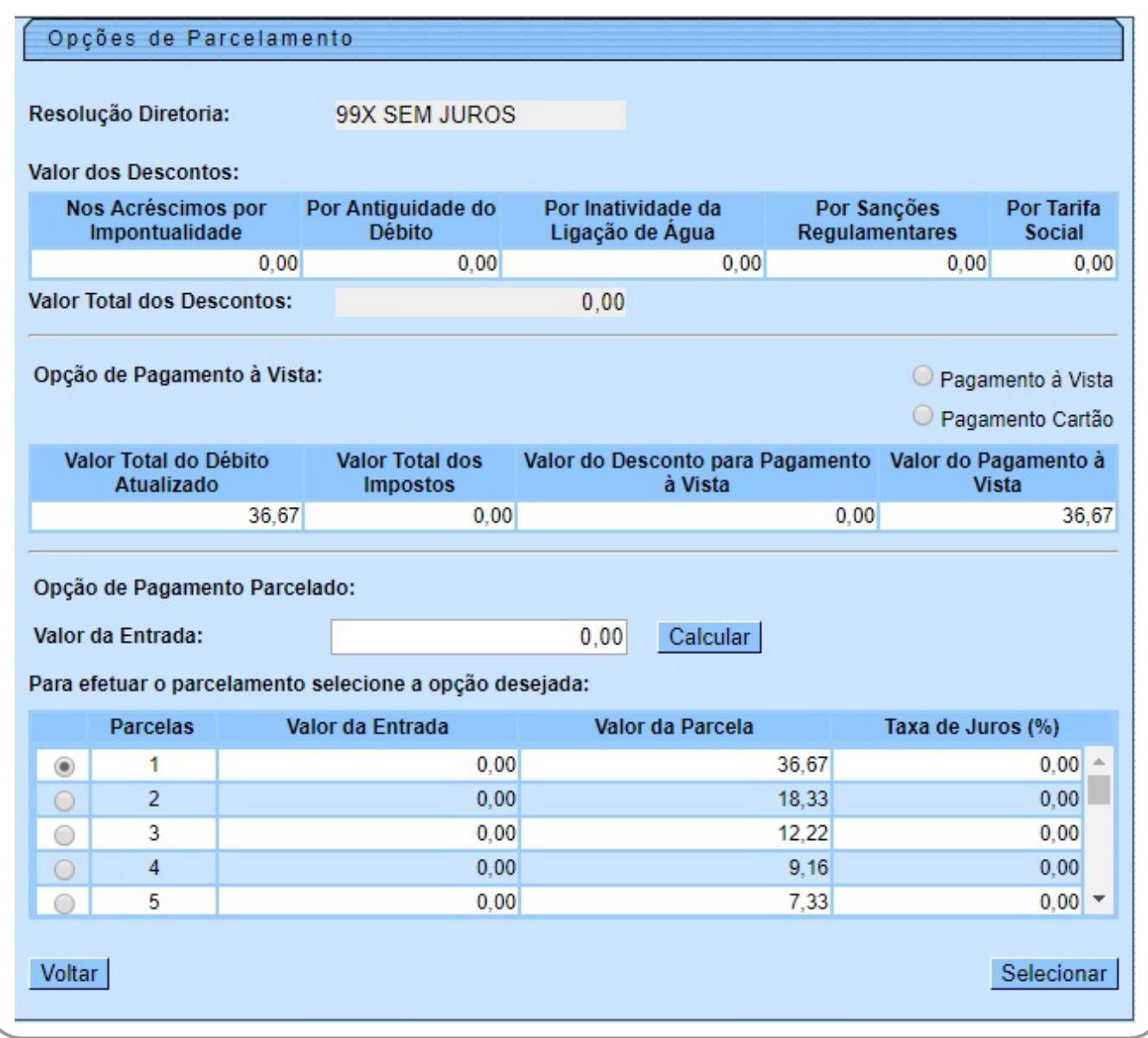

Last

update: 31/08/2017 ajuda:cobranca:efetuar\_negociacao\_de\_debitos https://www.gsan.com.br/doku.php?id=ajuda:cobranca:efetuar\_negociacao\_de\_debitos

#### 02:11

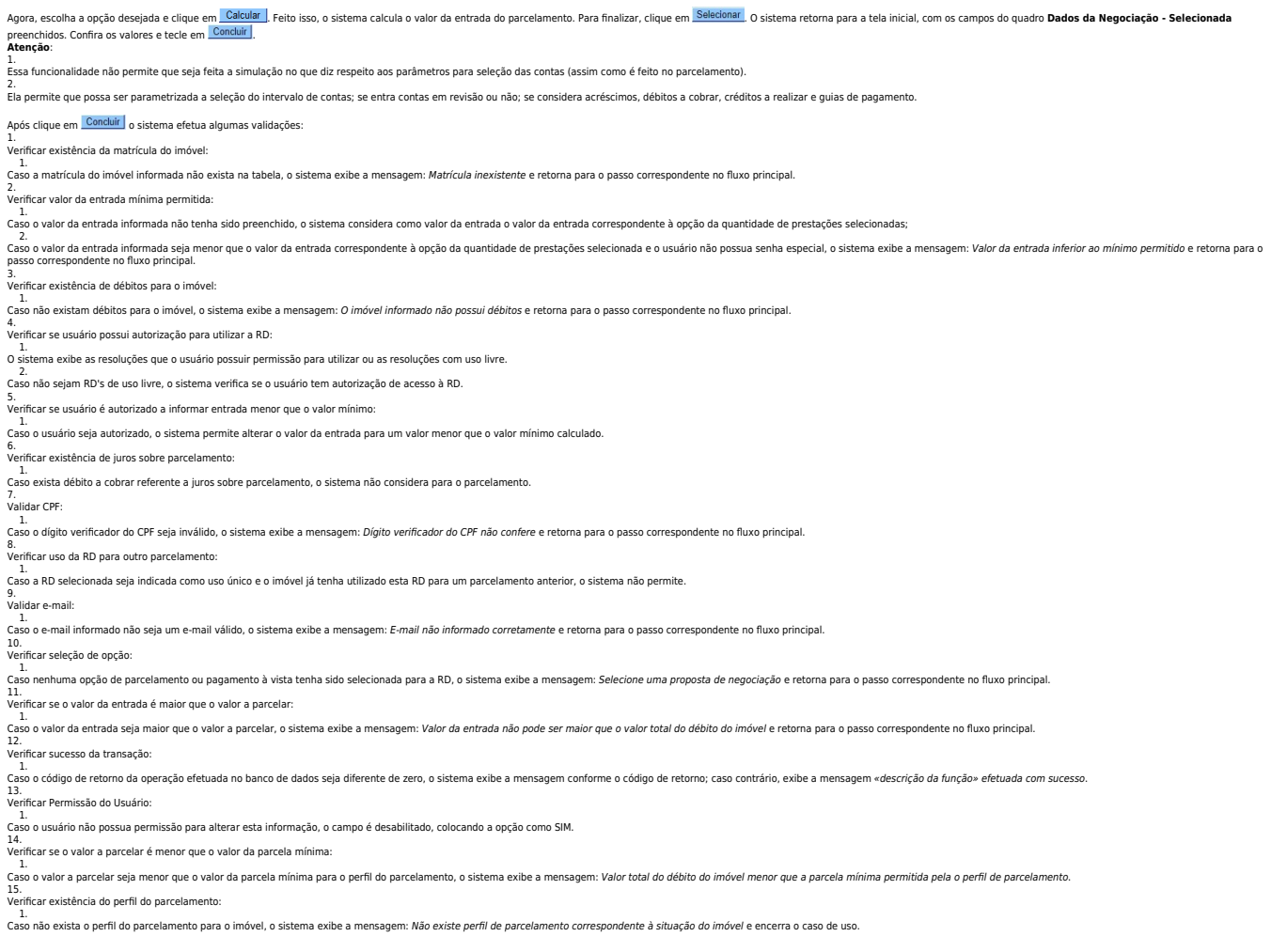

## **Preenchimento dos Campos**

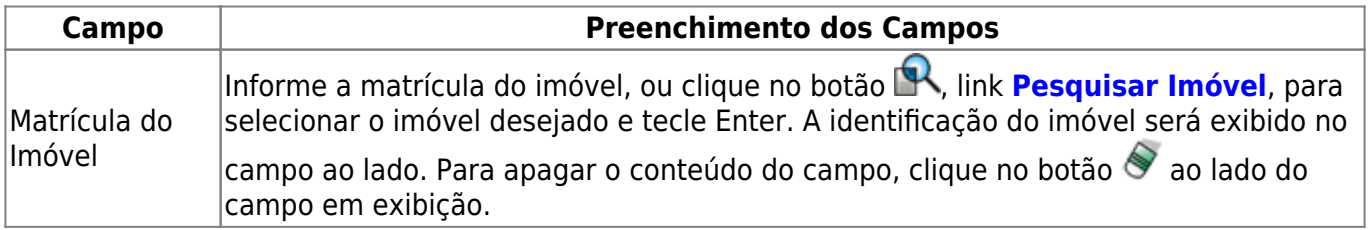

### **Funcionalidade dos Botões**

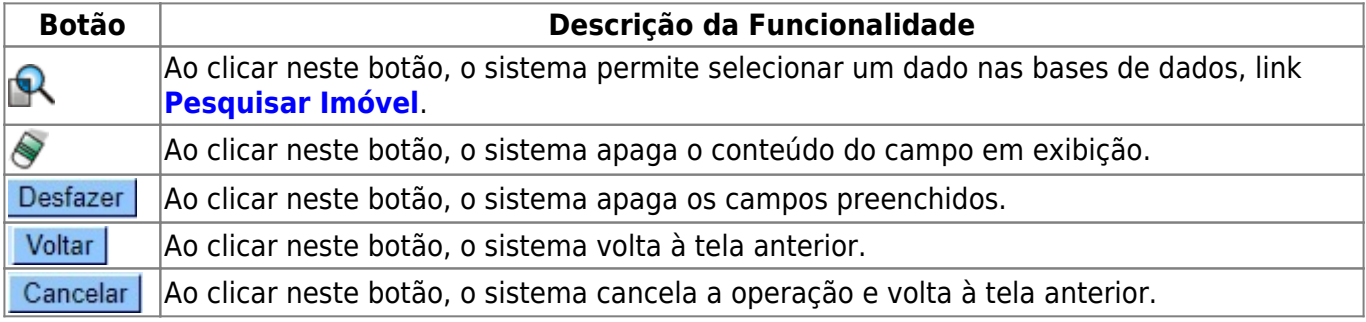

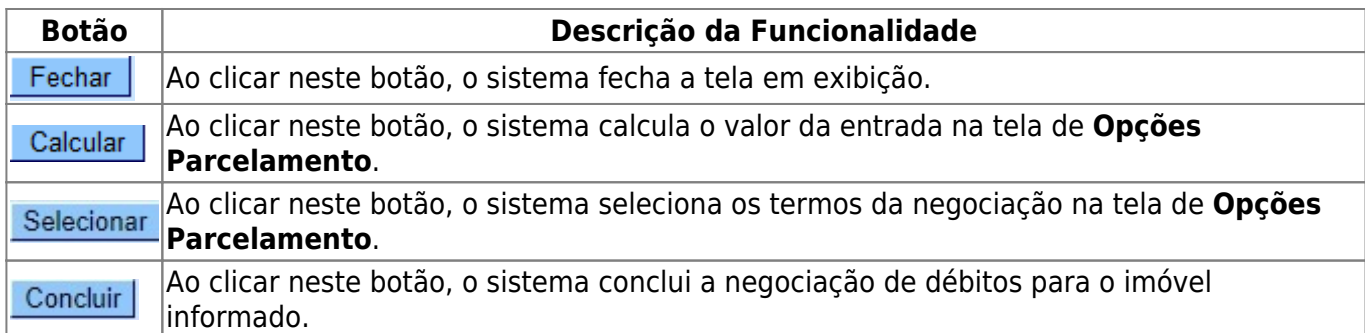

### **Referências**

### **[Consultar Negociação de Débitos](https://www.gsan.com.br/doku.php?id=postgres:consultar_negociacao_debitos:manam)**

### **Termos Principais**

**[Cliente](https://www.gsan.com.br/doku.php?id=ajuda:c#cliente)**

**[Imóvel](https://www.gsan.com.br/doku.php?id=ajuda:i#imovel_condominio)**

#### **[Cobrança](https://www.gsan.com.br/doku.php?id=ajuda:cobranca)**

Clique [aqui](https://www.gsan.com.br/doku.php?id=ajuda) para retornar ao Menu Principal do GSAN

From: <https://www.gsan.com.br/>- **Base de Conhecimento de Gestão Comercial de Saneamento**

 $\pmb{\times}$ Permanent link: **[https://www.gsan.com.br/doku.php?id=ajuda:cobranca:efetuar\\_negociacao\\_de\\_debitos](https://www.gsan.com.br/doku.php?id=ajuda:cobranca:efetuar_negociacao_de_debitos)**

Last update: **31/08/2017 02:11**